# **DISCOUNTS**

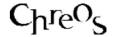

| Application          | ChreosClient – Chreos 3 |
|----------------------|-------------------------|
| Module               | Various                 |
| Access               | Various                 |
| Minimum service pack | SP32                    |
| This document        | Discounts               |
|                      | Ref 15.8                |
|                      | Published May 2004      |

## **Overview**

There are a variety of ways in Chreos to give discounts.

### The Discount Grid

The discount grid allows clients to be assigned a client group and items to be assigned a stock group. These make up the horizontal and vertical axis on the discount grid. A discount percentage is then assigned where values intercept. At the time of purchase, either by invoice or point of sale, the discount will be automatically given if any interceptions with discounts occur.

To add, edit and view client groups and stock groups refer to the "Pricing" section of "Support table maintenance (9.2)".

To add, edit and view the discount grid refer to the "Discount Grid" section of "Support table maintenance (9.2)".

## **Stock Bins**

Stock bins can be set up where certain items or item types are automatically given discounts.

- Items can be manually selected for a stock bin or an 'Item type' can be selected and all items within that will apply to the stock bin.
- A stock bins can be assigned to all clients, a single client or clients within a 'Stock group'.
- A stock bin's discounts can be given as a fixed price or a percentage.
- Refer to "Stock bins (5.8)".

# **Specials**

Specials for individual items for user-defined time periods can be set up on the 'Specials' tab page of "Stock management". A special is activated when the

sales date rolls into the specified 'Start date' once active the 'Special Amt' field on the "Stats" tab page of "Stock management" will display the new price. When the minimum quantity of a special item is purchased between the 'Start date' and end date' the discount is automatically calculated and entered. Refer to the "Specials" section of "Stock management (5.1)".

## **Manual Discounting**

There are a variety of ways to give a manual discount in the Point of Sale, Client Orders, Debtor Packing Slips and Debtor Invoices screens. A discount item must be set up before these options are made available.

## To Set Up a Discount Item

- Create a non-diminishing, zero priced item called 'Discount' in "Stock Management".
- Select the menu option "Stock | Stock Maintenance | Stock linking" and click the [Edit] button.
- In the 'Discount amount item' and 'Discount percentage item' select the discount item that has just been created. The same item can be used for both.
- Click the [Save] button.

#### To Edit the Unit Price of an Item

- Select the required item.
- Click the [Edit] button, press the <Ctrl> and <Enter> keys or double click the item and the 'Editing' screen will appear.
- Edit the 'Unit price' and click the [Save] button.

#### To Give a Discount to the Whole Transaction

- Once all of the items have been entered click the [Discount] button.
- Enter the discount as an amount or as a percentage. When a percentage discount is entered all items that have not already received a discount will be reduced by that percentage. The only exception is for a 'Specials' item when the 'Can discount' check box is ticked. Freight in not included. Note: If a percentage discount is entered as a negative, that amount will be added to the 'Unit price' of the item.
- The 'Discount' item, (as set up above), will be added to the grid with the details of the discount.

#### To Give a Percentage Discount to a Single item

- Click the [Edit] button and the 'Editing' screen will appear.
- Enter the percentage to come off the item in the 'Unit price' entry point. Note: The <%> must be used or the 'Unit price' will be changed to that amount.
- Click the [Save] button.

# **Prompt Payment Discounting**

Refer to the "Prompt payment discounting (15.18)" information sheet.

This information sheet is a support document related to the use of Chreos 3 from Wild Software Ltd only. It does not in any way constitute, nor is it intended to constitute or be used as, accounting or legal advice. Because Chreos 3 is subject to a process of continuous improvement Wild Software Ltd can not guarantee that the user's version of Chreos 3 will be identical to the one described herein.

Copyright © Wild Software Ltd, 2004